Primljeno / Recived: 16.09.2023.. UDK 504.4:528.94:519.68 Prihvaćeno / Accepted: 28.11.2023. Pregledni naučni rad / Review article

# **PRIMJENA GIS-A U UPRAVLJANJU RIZIKOM OD PRIRODNIH KATASTROFA**

**APPLICATION OF GIS IN NATURAL DISASTER RISK MANAGEMENT**

### *Ivan Cimbaljević, Mirko Borisov, Mirko Petrović, Vladimir M. Petrović, Zoran Ilić*

### **SAŽETAK**

*Predmet ovog rada jeste analiza geoprostora u funkciji upravljanja rizikom od prirodnih katastrofa. GIS analize se mogu primijeniti u predikciji posljedica mogućih prirodnih katastrofa, kao i u slučaju otklanjanja štete nastale uslijed prirodnih katastrofa koje su se već dogodile. Analize u radu su realizovane korišćenjem slobodno dostupnih geopodataka sa Interneta.*

*Ključne riječi: upravljanje rizikom, GIS, QGIS, InaSAFE, karte opasnosti, podaci izloženosti, zemljotresi, poplave.*

#### **ABSTRACT**

*The subject of this work is geospatial analysis in the function of natural disaster risk management. GIS analysis can be applied in predicting the consequences of possible natural disasters, as well as in the case of eliminating damage caused by natural disasters that have already occurred. Analyzes in this project were carried out using freely available geodata from the Internet.*

*Keywords: risk management, GIS, QGIS, InaSAFE, hazard maps, exposure data, earthquakes, floods.*

### **1 UVOD**

Prirodne katastrofe predstavljaju rizik po ljudske živote i materijalna dobra. Analiza geoprostora obuhvaćenog prirodnim katastrofama primjenom novih tehnologija može doprinijeti ublažavanju posljedica katastrofe (Paunić, 2017).

Efikasna analiza geoprostora moguća je upotrebom GIS softvera. U ovom radu je prikazana analiza geoprostora pomoću desktop softvera QGIS i dodatnog softverskog alata InaSAFE, koji predstavlja proširenje funkcionalnosti osnovne aplikacije na bazi plug-in arhitekture (Paunić, 2017).

InaSAFE alat (QGIS Python Plugins …, n.d.) zajednički su razvili indonezijska vlada - BNPB, australska vlada i Svjetska banka, preko Globalnog fonda za smanjenje i oporavak od katastrofa (eng. *Global Facility for Disaster Reduction and Recovery* - GFDRR).

InaSAFE alat služi naročito za analizu geoprostornih podataka u raznim prirodnim katastrofama kao što su: poplave, cunami, erupcije vulkana, vulkanski pepeo, zemljotresi, odroni, suše itd. (https://github.com/inasafe/inasafe).

U radu je prikazan dio analize geoprostornih podataka vezan za poplave i zemljotrese, a u poglavlju 3.3, date su slike analize geoprostornih podataka vezano i za druge prirodne katastrofe.

# **2 METODOLOGIJA I TEHNOLOGIJA RADA**

# **2.1 Područje istraživanja**

Područje istraživanja u radu obuhvata mjesta koja su pod čestim uticajem prirodnih katastrofa ili mjesta koja su bila po uticajem prirodnih katastrofa u više navrata u prošlosti. Analiza geoprostornih podataka obavlja se pod pretpostavkom da se očekuje određena katastrofa na tom području.

Pod uticajem prirodnih dešavanja određene katastrofe se mogu ponoviti. Zbog efikasnog, brzog reagovanja, a najviše zbog očuvanja života ljudi i materijalnih dobara, moguće je analizirati određeni geoprostor i planirati određene mjere u cilju spašavanja ljudi (Bajić, 2018).

Posmatrano područje jeste grad Jakarta (Slika 1) u kome se analizira geoprostor u cilju vršenja spasonosnih mjera. U tom gradu 2013. godine desila se poplava koja je odnijela dosta života. U slučaju da bi se mogla dogoditi opet poplava kao što je bila 2013. godine, moguće je analizirati geoprostor i na vrijeme reagovati kako bi se ljudski gubici sveli na minimum (InaSAFE socialisation basic training, n.d.)

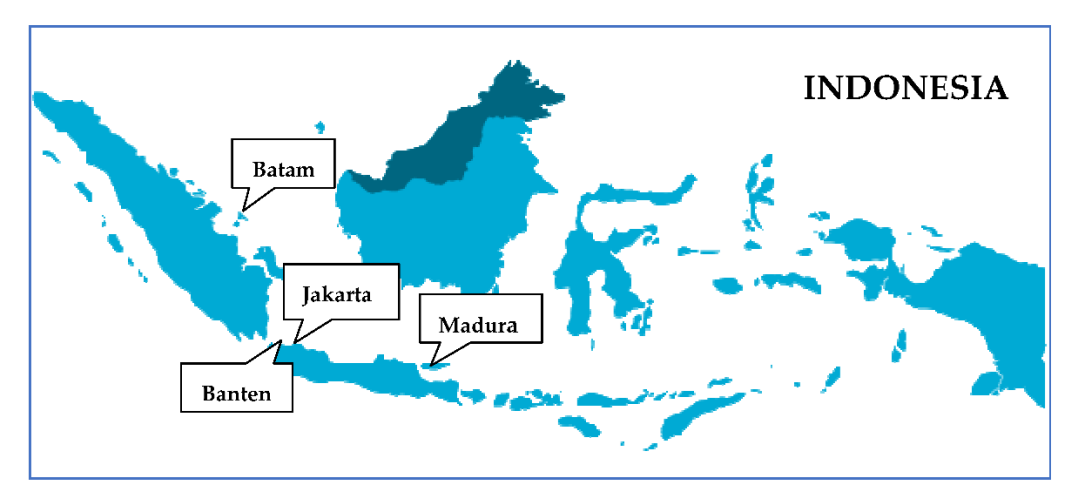

*Slika 1.* Lokacija grada Jakarta.

Drugi prikazani primjer predstavlja analizu geoprostora u zemljotresu. Na žalost, zemljotresi su pojave koje se ne mogu predvidjeti već instrumenti detektuju pomjeranja tek kada se zemljotres dogodi. Analiza geoprostora u zemljotresu može da doprinese da se žrtve sklone u građevine koje su čvršće i u bolnice. Mogu se nalaziti razne rute i slično. Grad u kome se vrši analiza zemljotresa je Nagekeo (Slika 2).

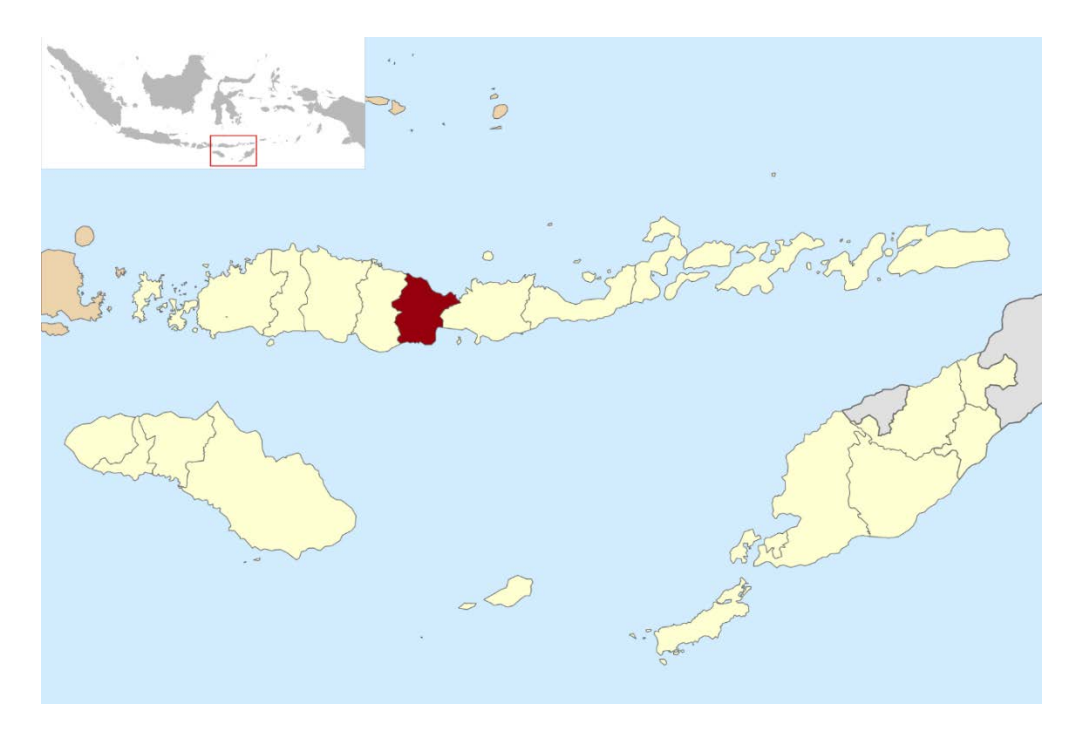

*Slika 2.* Lokacija grada Nagekeo.

### **2.2 Prikupljanje podataka**

Radi analize geoprostora u upravljanju rizikom od prirodnih katastrofa, potrebno je bilo sakupiti dvije neophodne vrste podataka za analizu. To su hazard podaci i podaci izloženosti (Opendri, n.d.). Pojam hazard može se definisati kao vjerovatnoća pojave neke potencijalno štetne pojave, procesa, stanja ili događaja u prostoru i vremenu, a koji može uzrokovati štetu

Hazard podaci jesu podaci o opasnostima i predstavljaju određenu prirodnu katastrofu. Prikupljanje ovih podataka obično se vrši pomoću istorijskih dešavanja, računarskih simulacija ili kombinovanjem različitih podataka i karata, kao i statističkih testova kako bi se napravio određeni hazard podatak. Hazard podaci mogu biti u vektorskom i rasterskom sloju. Mogu biti opisani na različite načine. Ako se radi o vektorskim podacima, u atributskoj tabeli postoji polje koje opisuje određenu katastrofu u numeričkom ili nekom drugom obliku (Manual InaSAFE, n.d.).

Podaci izloženosti predstavljaju podatke koji se analiziraju u odnosu na određenu katastrofu. To su poligonski, linijski ili tačkasti slojevi. Ti podaci predstavljaju ulice, kuće, zgrade, parkove i tome slično. Naime, to su svi podaci koje korisnik treba ili želi da analizira. Podaci izloženosti mogu biti u vektorskom i rasterskom obliku. Populacija je često u rasterskom obliku.

Pored navedenog, postoje i podaci agregacije koji predstavljaju granice administracije. Pri tome, oni i nisu posebno neophodni za analizu. Naime, podaci agregacije se koriste ukoliko se želi na kraju tabelarno sumirati podatke po granicama administracije odnosno po opštinama, naseljima, gradovima i slično.

### **2.2.1 Definisanje Hazard podatka**

Hazard podaci, podaci izloženosti moraju se definisati prije pokretanja analize. InaSAFE nije dovoljno "pametan" da sam zaključi šta koji podatak predstavlja već se to mora ručno odraditi (InaSAFE socialisation basic training, n.d.).

Kako bi se počelo sa definisanjem podataka potrebno je prvo da podatak bude aktivan i prikazan u softverskom okruženju QGIS. Nakon toga može se preći na pokretanje InaSAFE alata odnosno pokretanje čarobnjaka za manipulaciju (Slika 3).

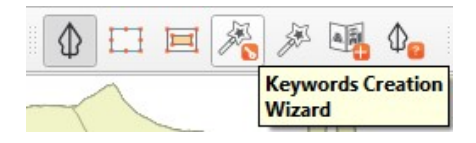

*Slika 3.* Keywords Creation Wizard (Izrada autora u QGIS-u).

Nakon toga, dobija se novi prozor gdje je potrebno definisati vrstu podatka: Aggregation, Exposure ili Hazard (Manual InaSAFE, n.d.).

U nastavku će biti prikazano definisanje Hazard podatka. U pitanju je poplava koja se dogodila u gradu Jakarta 2013. godine. Hazard podatak je u ovom primjeru u vektorskom sloju.

Pošto je u pitanju Hazard podatak potrebno je odabrati opciju Hazard i može se preći na dalje definisanje neophodnih parametara (Slika 4).

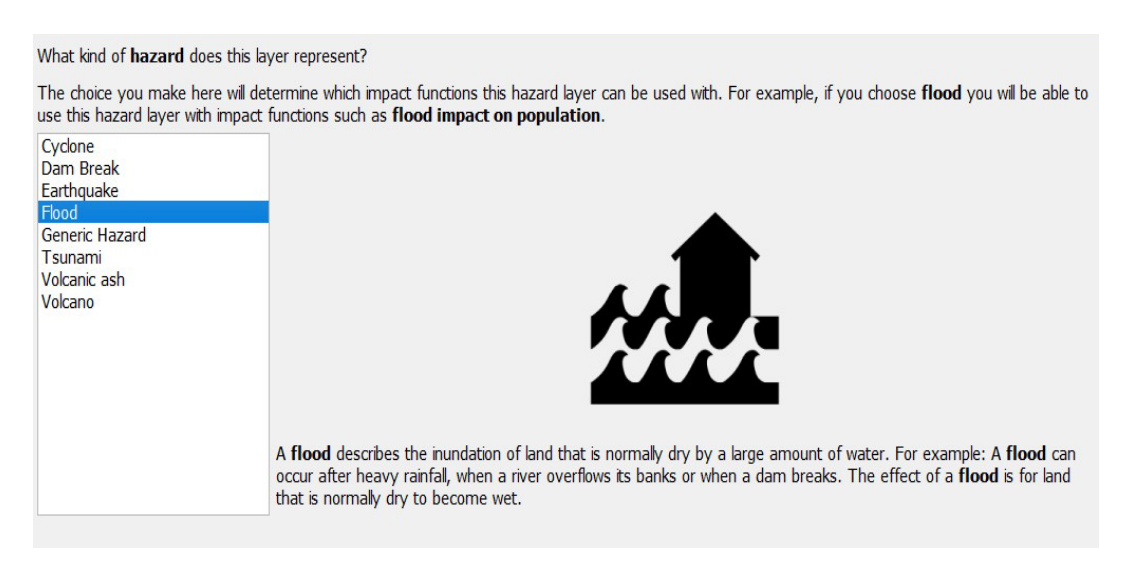

*Slika 4.* Odabir katastrofe (Izrada autora u QGIS-u).

InaSAFE alat je razvijen na ovdje prikazanim katastrofama. Pored ovih katastrofa moguće je i koristiti Generic Hazard gdje se mogu definisati i ostale katastrofe koje nisu na ovoj listi (Manual InaSAFE, n.d.) (Slika 4).

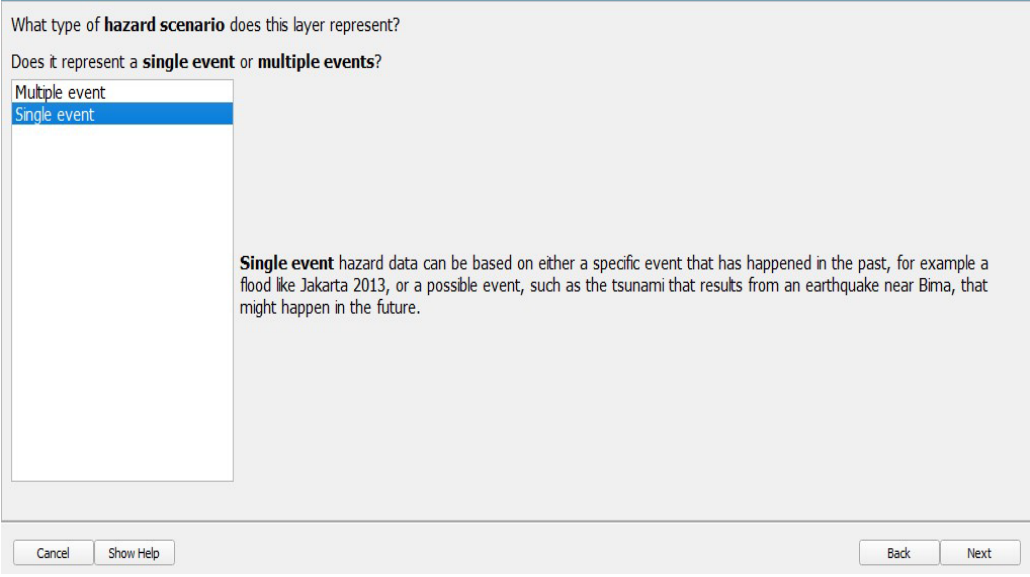

*Slika 5.* Multiple ili Single event (Izrada autora u QGIS-u).

Multiple event - su podaci o opasnostima višestrukih događaja. Mogu se zasnivati na istorijskim opažanjima kao karta opasnosti svih uočenih vulkanskih naslaga oko vulkana (Manual InaSAFE, n.d.).

Single event - su podaci o opasnostima za pojedinačne događaje. Mogu se zasnivati na određenom događaju koji se dogodio u prošlosti, kao što je posmatrana poplava koja se dogodila 2013. godine. Za ovaj primjer bira se Single event (Manual InaSAFE, n.d.).

Classified, odnosno klasifikovani podaci mogu se koristiti za podatke o opasnostima ili o izloženosti i mogu se koristiti i za rasterske i za vektorske tipove slojeva gdje vrijednosti atributa predstavljaju klasifikaciju ili kodiranu vrijednost (Slika 6). Vrijednost 1 može predstavljati klasu niske poplave, vrijednost 2 srednju klasu poplave i vrijednost 3 može predstavljati visoku klasu poplave. Klasifikovane vrijednosti u skupu podataka o vektorskoj izloženosti mogu uključivati tip zgrade ili tip puta (Manual InaSAFE, n.d.).

Continuous su podaci koji se koriste u rasterskim podacima o opasnostima ili izloženosti gdje su vrijednosti u podacima ili cijeli brojevi, ili decimalni brojevi koji predstavljaju kontinuirano promjenljiv fenomen. Na primjer, dubina poplave je kontinuirana vrijednost od 0 pa do maksimalne zabilježene dubine tokom poplave. Podaci o ekspoziciji rastera kao što su podaci o populaciji su takođe kontinuirani (Manual InaSAFE, n.d.).

Classified opcija se koristi iz razloga što u atributskoj tabeli hazard podatka postoje jasno naznačene dvije opcije koje reprezentuju poplavu, a to je string sa YES i NO. YES je mjesto gdje se nalazi poplava, a NO je područje na kojemu poplave nema (Slika 7).

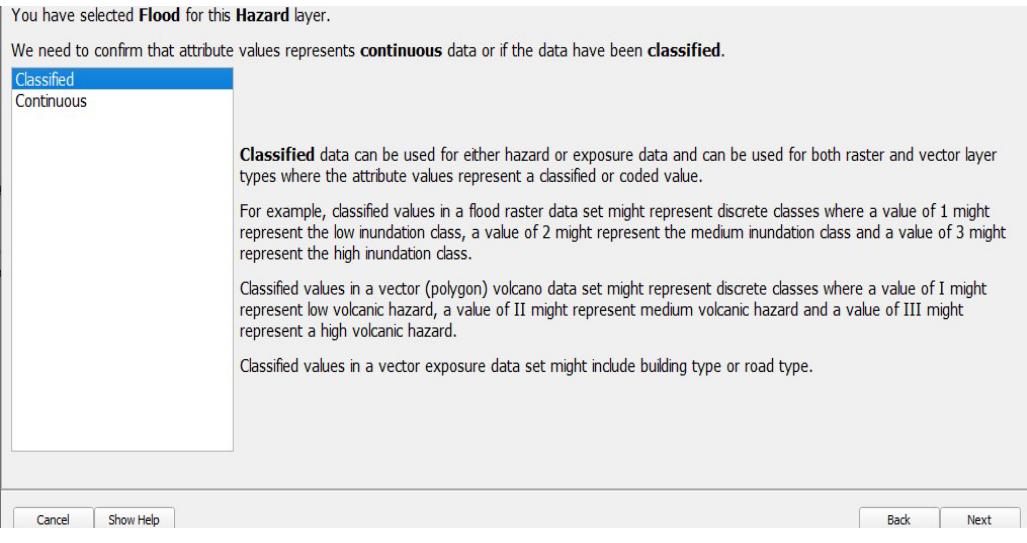

#### *Slika 6.* Classified ili Continuous (Izrada autora u QGIS-u).

You have selected classified data for the vector flood layer. Please select the attribute in this layer that represents the flood classes. You can select

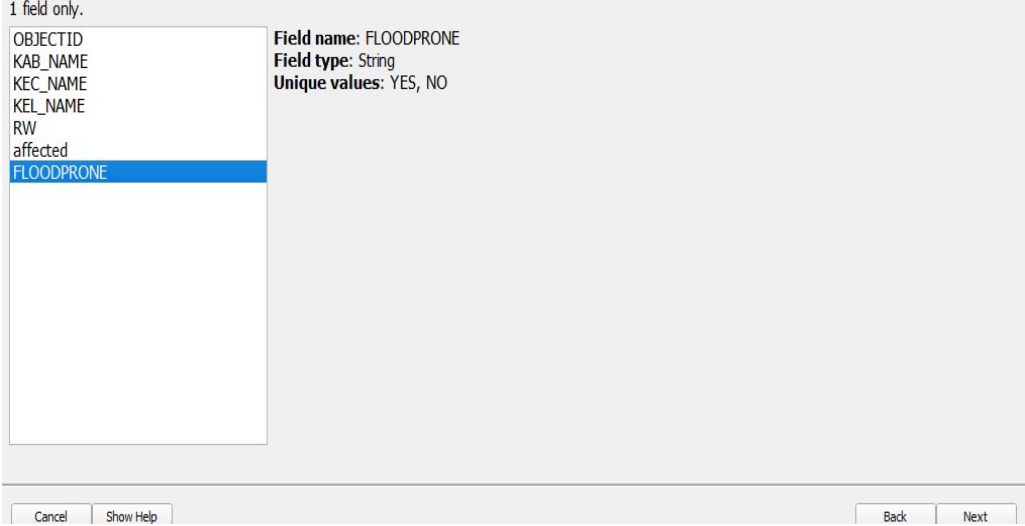

*Slika 7.* Floodprone (Izrada autora u QGIS-u).

Takođe, potrebno je odabrati atributsko polje koje opisuje katastrofu. Može se uočiti da je sa desne strane program očitao vrijednosti stringa YES i NO.

Treba napomenuti i to da InaSAFE omogućava višestruke klasifikacije. Ako bi postojale određene brojčane vrijednosti onda bi bilo moguće za svaku opciju definisati različite parametre. Posebno je to interesantno za populaciju, puteve, objekte i slično.

#### **2.2.2 Definisanje podataka izloženosti**

Kod definisanja podataka izloženosti početni koraci su isti kao i kod definisanja podataka o opasnostima (Hazard karta). Razlika je korak gdje se umjesto Hazard bira opcija Exposure, jer su to sada slojevi izloženosti. Biće prikazano definisanje puteva (Manual InaSAFE, n.d.).

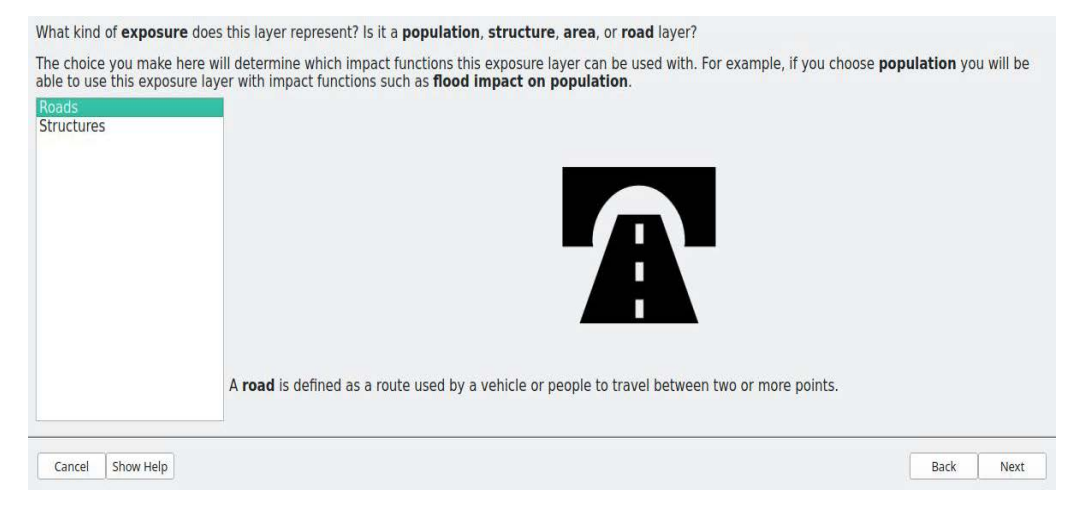

*Slika 8.* Odabiri puteva (Izrada autora u QGIS-u).

Nakon odabira Exposure, potrebno je odabrati vrstu toga sloja. Kako se radi o putevima bira se opcija Roads (Slika 8). Sljedeći novi prozor jeste klasifikacija sloja. U primjeru za hazard podatak klasifikacija je slična kao kod hazard podatka koji je definisan prethodno.

Odabir atributske tabele vrši se kako bi se analiza izvršila po tipu puta (Slika 9). Odnosno na kraju ovaj program pruža izvještaj gdje je moguć uvid u izložene i neizložene podatke. Ova klasifikacija se vrši kako bi se prikazala tipska izloženost kao i njihova količina (Manual InaSAFE).

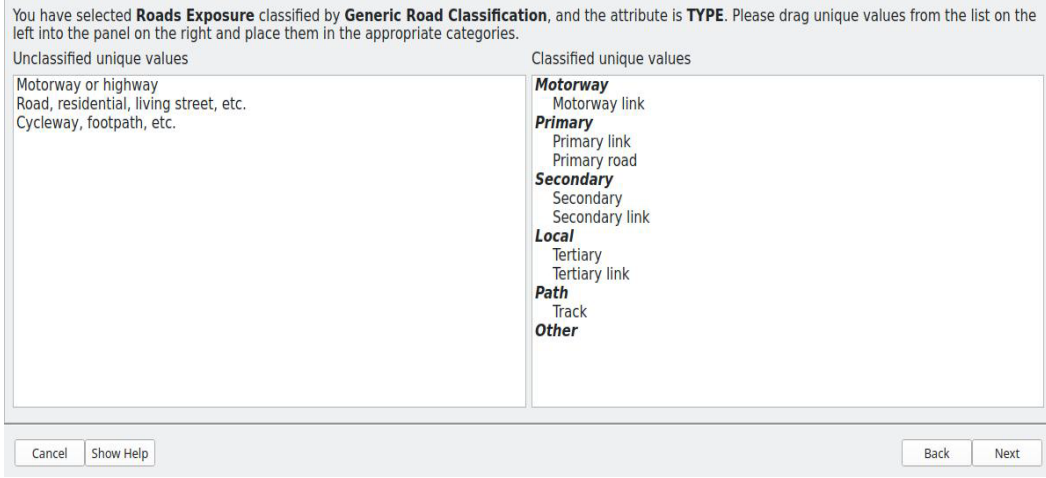

*Slika 9.* Klasifikacija puteva (Izrada autora u QGIS-u).

Odabirom atributske tabele program sam vrši klasifikaciju puteva po njihovom značaju. Korisnik može samostalno da odradi klasifikaciju po njegovoj želji.

## **3 REZULTATI I ANALIZA**

Definisanjem svih potrebnih parametara i pokretanjem procedura dobivaju se određeni rezultati nad kojima se obavlja dalja analiza. Neophodni podaci kako bi se obavila analiza jesu definisani hazard podaci i definisani podaci koji predstavljaju podatke izloženosti.

### **3.1 Analize za poplave**

Pokretanje analize obavlja se pomoću već pokrenutog alata koji je implementiran u QGIS programu. U prvoj opciji biraju se hazard podaci, a u drugoj opciji su podaci koji će biti analizirani. To su putevi, objekti i slično. Takođe nakon odabira, potrebno je pokrenuti InaSAFE softver i sačekati da se analiza obavi (Slika 10).

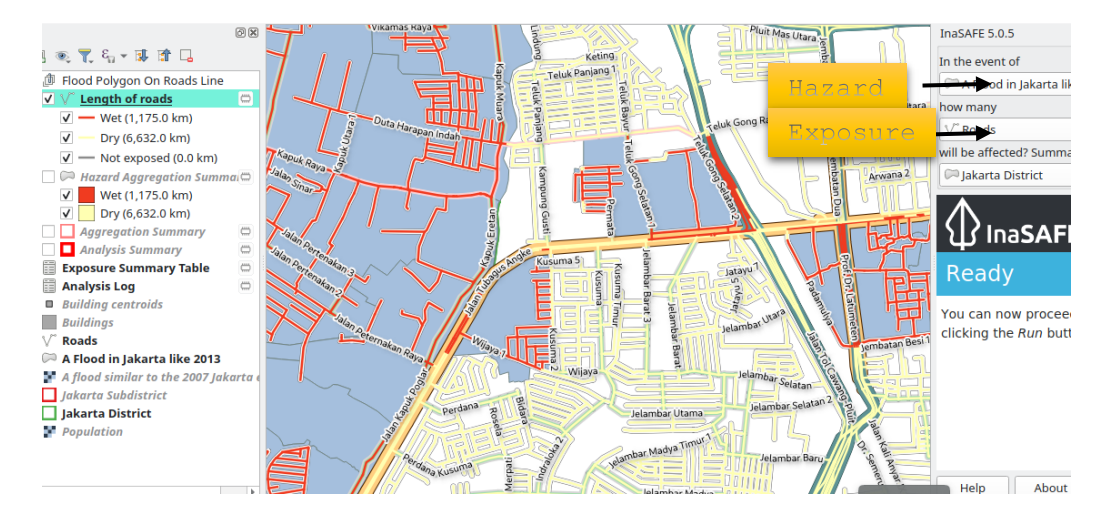

*Slika 10.* Pokretanje programa InaSAFE, R=1:10 000 (Izrada autora u QGIS-u).

Pokretanjem programa InaSAFE dobivaju se izloženi podaci i neizloženi podaci (Slika 11). Pored grafičkog prikaza InaSAFE pruža i tabelarni prikaz (Slika 12) izloženih i neizloženih puteva i objekata (Manual InaSAFE).

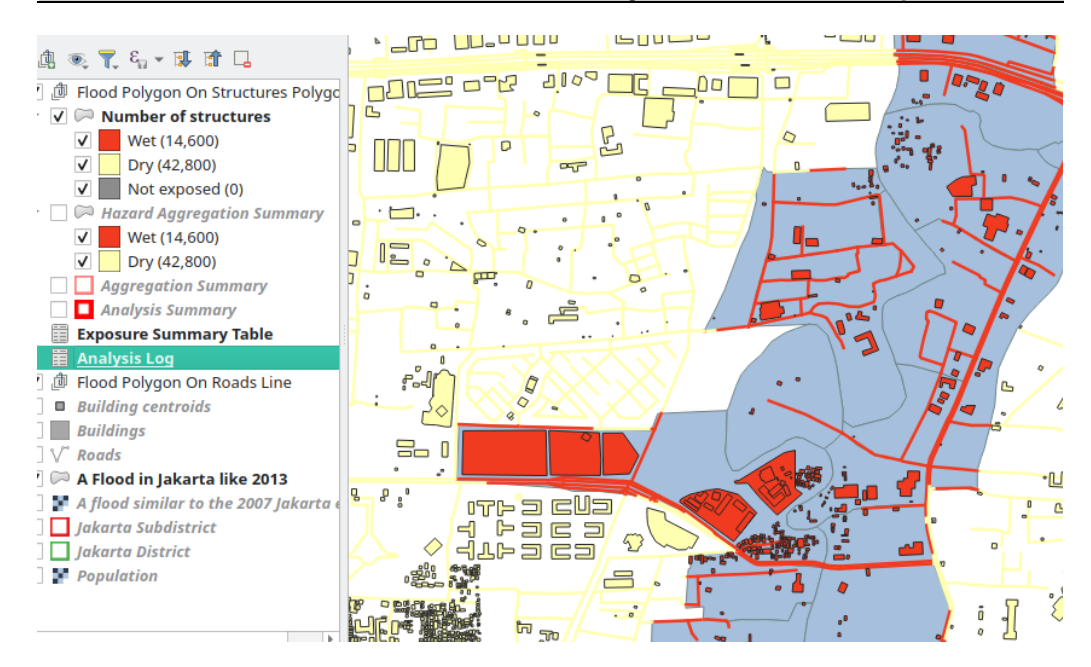

*Slika 11.* Rezultati analize, R=1:10 000 (Izrada autora u QGIS-u).

|                                                      | exposure type            | wet hazard count                                                                                                |               | dry hazard count                                          |                 | ed haz total affected |       |                     |                    | total not affected total not exposed |                   | total    |            |  |
|------------------------------------------------------|--------------------------|----------------------------------------------------------------------------------------------------|---------------|-----------------------------------------------------------|-----------------|-----------------------|-------|---------------------|--------------------|--------------------------------------|-------------------|----------|------------|--|
|                                                      | education                | 540.00                                                                                                    |               | 0.00<br>1679.00                                           |                 | 540.00                |       | 1679.00             |                    | 0.00                                 |                   | 2219.00  |            |  |
|                                                      | 2 health                 | 138.00                                                                                                    |               | 411.00<br>0.00                                            |                 | 138.00                |       | 411.00              |                    | 0.00                                 |                   | 549.00   |            |  |
|                                                      | 3 commercial             | 64.00                                                                                                    |               | 0.00<br>613.00                                            |                 | 64.00                 |       | 613.00              |                    | 0.00                                 |                   | 677.00   |            |  |
|                                                      | 4 aovernment             | 256.00                                                                                                    |               | 0.00<br>877.00                                            |                 | 256.00                |       | 877.00              |                    | 0.00                                 |                   | 1133.00  |            |  |
|                                                      | 5 residential            | 12755.00                                                                                                    |               | 0.00<br>36874.00                                          |                 | 12755.00              |       | 36874.00            |                    | 0.00                                 |                   | 49629.00 |            |  |
|                                                      | 6 recreation             | 10.00                                                                                                    |               | 83.00<br>0.00                                             |                 | 10.00                 |       | 83.00               |                    | 0.00                                 |                   | 93.00    |            |  |
|                                                      | 7 place of wors          | 749.00                                                                                                    |               | 2082.00                                                   | 0.00            | 749.00                |       | 2082.00             |                    | 0.00                                 |                   | 2831.00  |            |  |
|                                                      | 8 public facility        | 20.00                                                                                                    |               | 87.00                                                     | 0.00            | 20.00                 |       | 87.00               | 0.00               |                                      |                   | 107.00   |            |  |
| $\qquad \qquad \blacksquare$                         | ¥6<br>V.<br>$\mathbb{R}$ | $\mathbf{Q}$ $\star$<br>Exposure Summary Table - Features Total: 6, Filtered: 6, Selected: 0<br>$\vee$ $\wedge$ |               |                                                           |                 |                       |       |                     |                    |                                      |                   |          |            |  |
|                                                      | 电光阳                      | $\boldsymbol{\epsilon}$<br>I                                                                                    | 而             | IG EN<br>m<br>$\Box$                                      | $\Box_{\alpha}$ | <b>THISO</b>          |       |                     |                    |                                      |                   |          |            |  |
|                                                      |                          | fid                                                                                                    | exposure type | wet_hazard_count dry_hazard_count sed_haza total_affected |                 |                       |       |                     | total not affected |                                      | total not exposed |          | total      |  |
| 回风<br>或前口<br>on On Roads Line                        |                          |                                                                                                    | 1 local       | 120787.00                                                 | 689955.00       |                       | 0.00  | 120787.00           | 689955.00          |                                      | 0.00              |          | 810742.00  |  |
|                                                      |                          |                                                                                                    | 2 motorway    | 25332.00                                                  | 118137.00       |                       | 0.00  | 25332.00            | 118137.00          |                                      | 0.00              |          | 143469.00  |  |
| of roads                                             |                          |                                                                                                    | 3 other       | 847385.00                                                 | 4734328.00      |                       | 32.00 | 847385.00           | 4734328.00         |                                      | 32.00             |          | 5581745.00 |  |
| $(1, 175.0 \text{ km})$                              |                          |                                                                                                    | 4 secondary   | 77009.00                                                  | 533616.00       |                       | 2.00  | 77009.00            | 533616.00          |                                      | 2.00              |          | 610627.00  |  |
| 6,632.0 km)                                          |                          |                                                                                                    | 5 primary     | 101202.00                                                 | 539426.00       |                       | 0.00  | 101202.00           | 539426.00          |                                      | 0.00              |          | 640628.00  |  |
| exposed (0.0 km)                                     |                          |                                                                                                    |               |                                                           |                 |                       |       |                     |                    |                                      |                   |          |            |  |
| <b>Igareaation Summary</b><br><b>14. 4 TE A Lost</b> |                          | 16                                                                                                    | 6 path        | 2532.00                                                   | 15870.00        |                       | 0.00  | 2532.00<br>15870.00 |                    | 0.00                                 |                   |          | 18402.00   |  |

*Slika 12.* Tabelarni prikaz (Izrada autora u QGIS-u).

Svaka analiza za sebe ima i izvještaj o analizi. U ovom primjeru postoje dvije tabele jedna za objekte i druga tabela za puteve (Slika 12).

### **3.2 Analize za zemljotrese**

Definisanje hazard i exposure podataka vrši se na isti način kao u prethodnom primjeru. Nakon definisanja podataka može se pokrenuti analiza (Training in disaster…, n.d.).

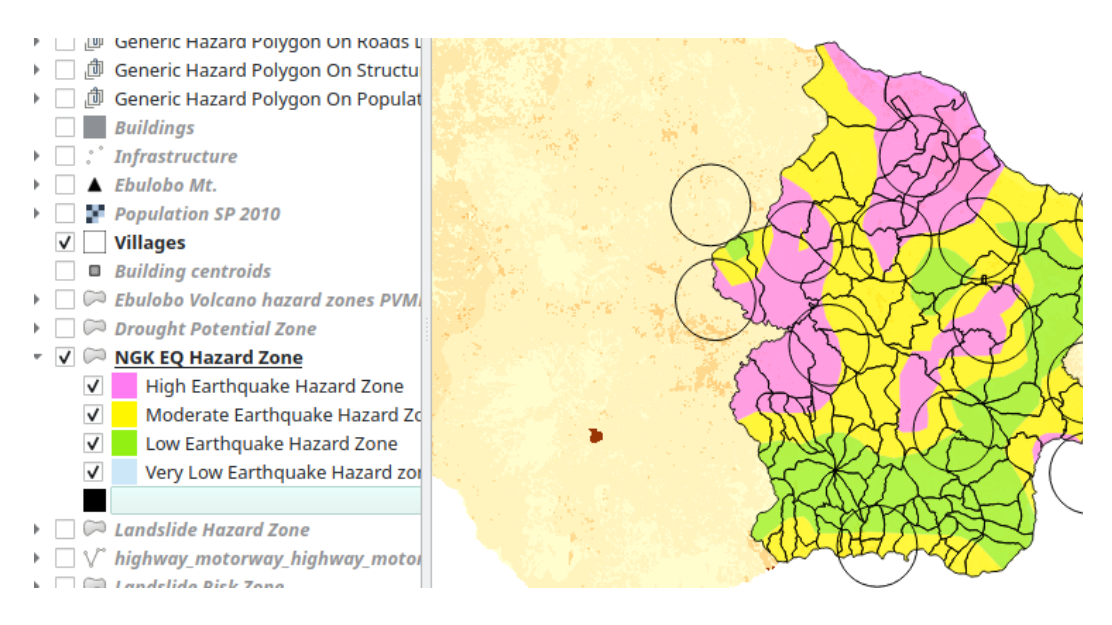

*Slika 13.* Hazard karta zemljotresa, R=1:220 000 (Izrada autora u QGIS-u).

Hazard kartu zemljotresa čini više prikupljenih podataka o zemljotresima (Slika 13). Takvim načinom prikupljeni su više istorijski podaci i napravljena je hazard karta zemljotresa po različitim zonama.

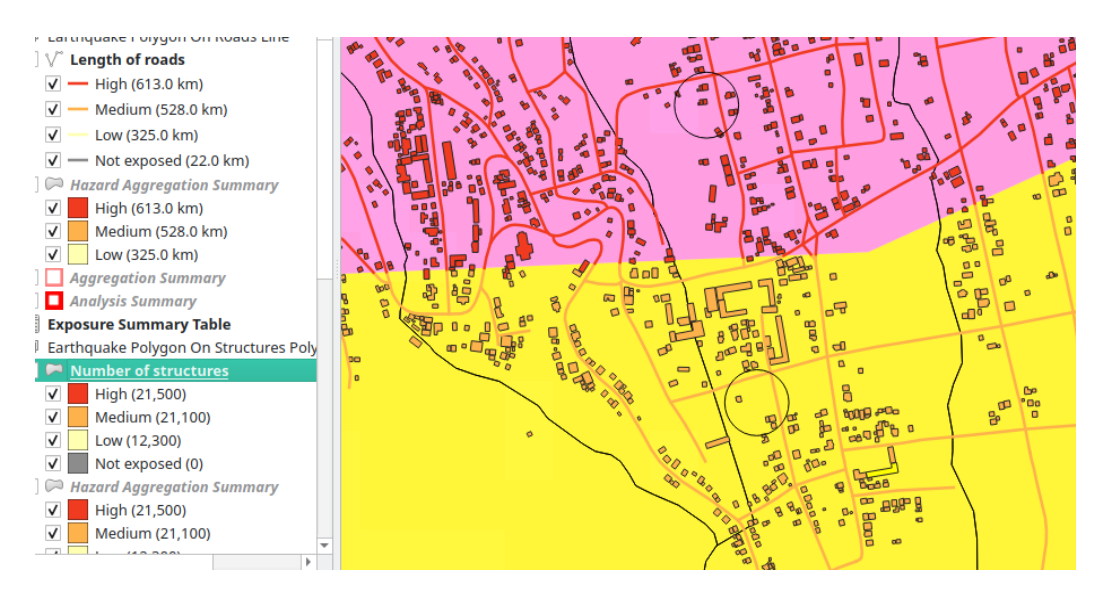

*Slika 14.* Izloženi podaci, R=1:3 500 (Izrada autora u QGIS-u).

Pokretanjem analize dobivaju se putevi i objekti po različitim zonama. Pored grafičkog prikaza, kao i u prethodnom primjeru, InaSAFE takođe pruža i tabelarni prikaz analiziranih podataka (Slika 14).

### **3.3 Ostali primjeri hazard karata i analiza**

Pored navedenih primjera urađena je i Hazard karta sušnih područja (slika 15).

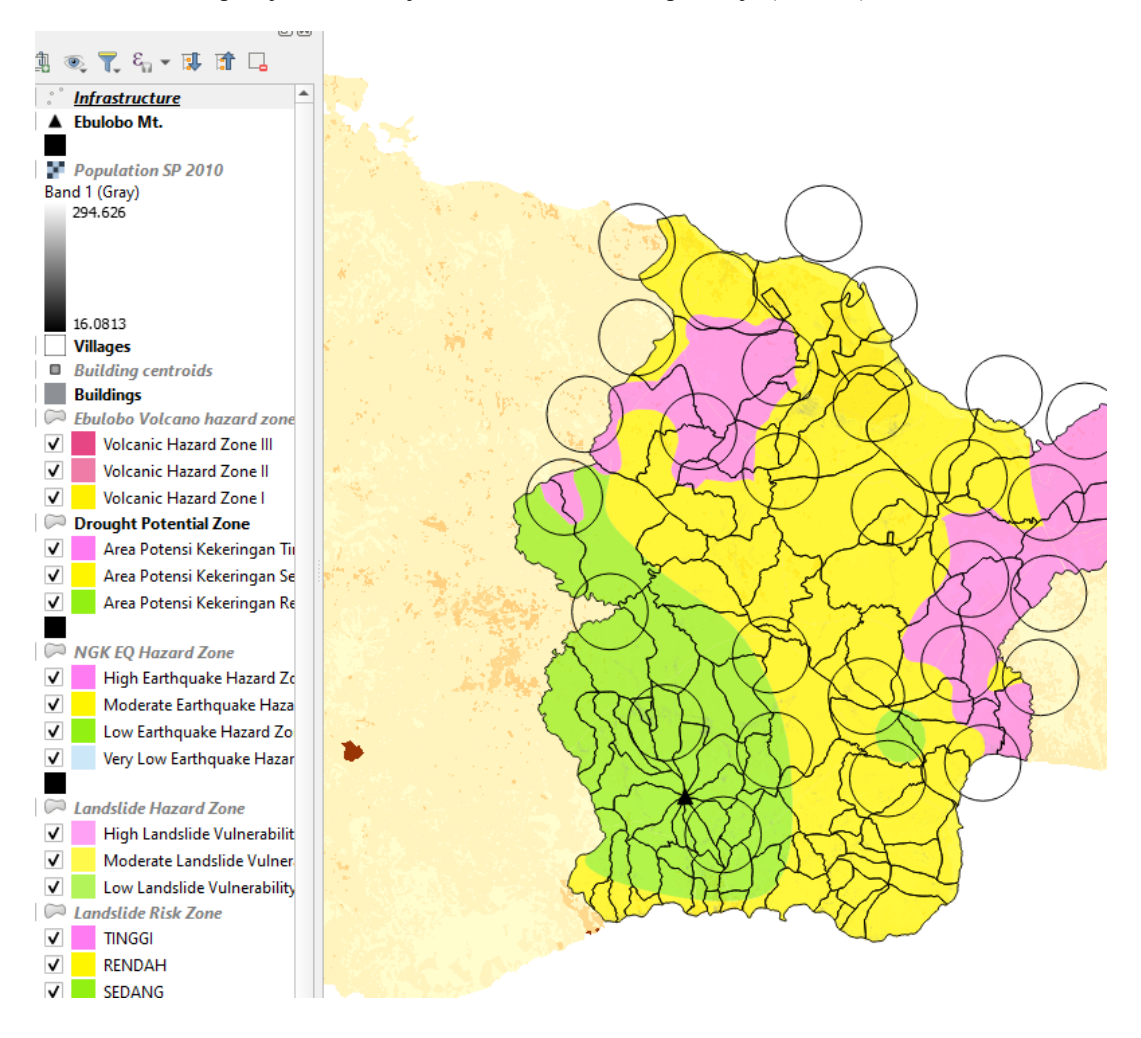

*Slika 15.* Hazard karta sušnih područija, R= 1:220 000 (Izrada autora u QGIS-u).

Naime, analizirani su geopodaci u cunamiju (Slika 16). Sa lijeve strane u programu moguće je vidjeti klasifikaciju po bojama. Područja se klasifikuju po veličini talasa (od 8 m pa naniže).

Cimbaljević, I., Borisov, M., Petrović, M., M. Petrović, V., Ilić, Z. (2023): Primjena GIS-a u upravljanju cimbaijevic, i., Borisov, M., Petrovic, M., M. Petrovic, V., Inc. Z. (2023): Primjena Gis-a u upravijanju 89<br>1999. rizikom od prirodnih katastrofa. *Geodetski glasnik, 54*, 78-92.

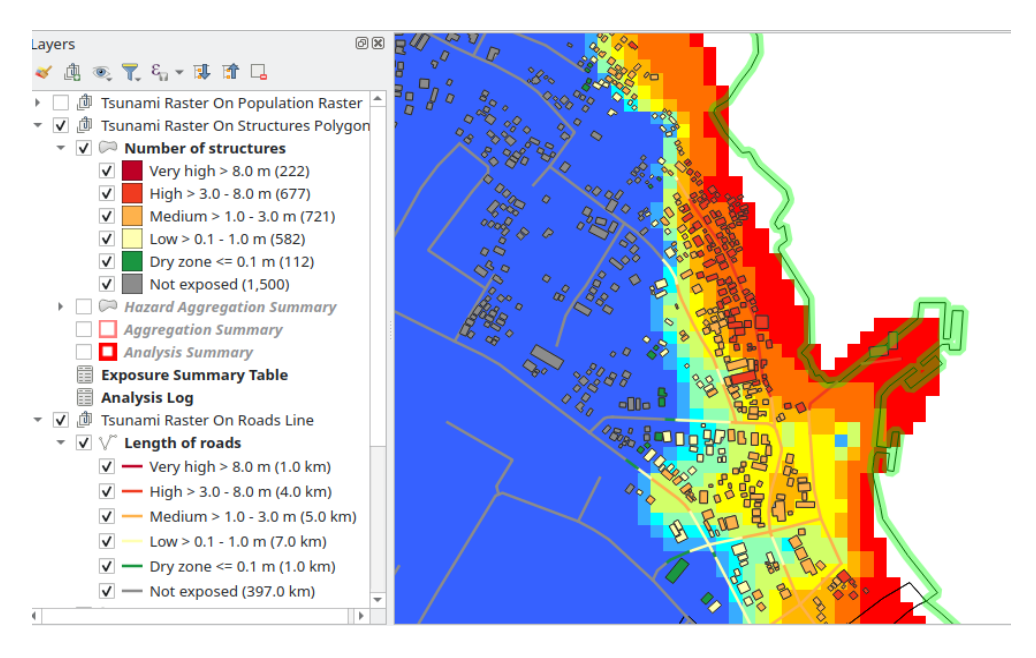

*Slika 16.* Rezultati analize geoprostora u cunamiju, R=1:5 000 (Izrada autora u QGIS-u).

Takođe, urađena je Hazard karta vulkana, odnosno Hazard karta vulkana i vulkanskog pepela (slika 17 i 18).

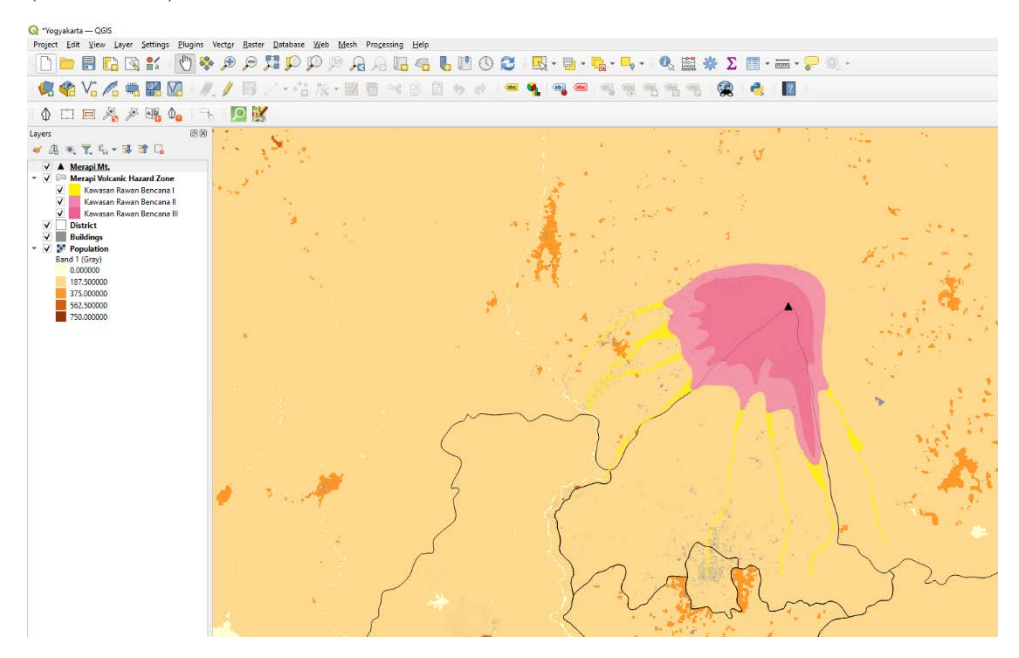

*Slika 17.* Hazard karta vulkana, R= 1:250 000 (Izrada autora u QGIS-u).

Hazard karta vulkana i vulkanskog pepela. Vulkanski pepeo je ono što ostaje nakon erupcije i to je na ovoj karti predstavljeno kao dvije elipse na Slici 18 (zelena, žuta i mali dio crvene boje).

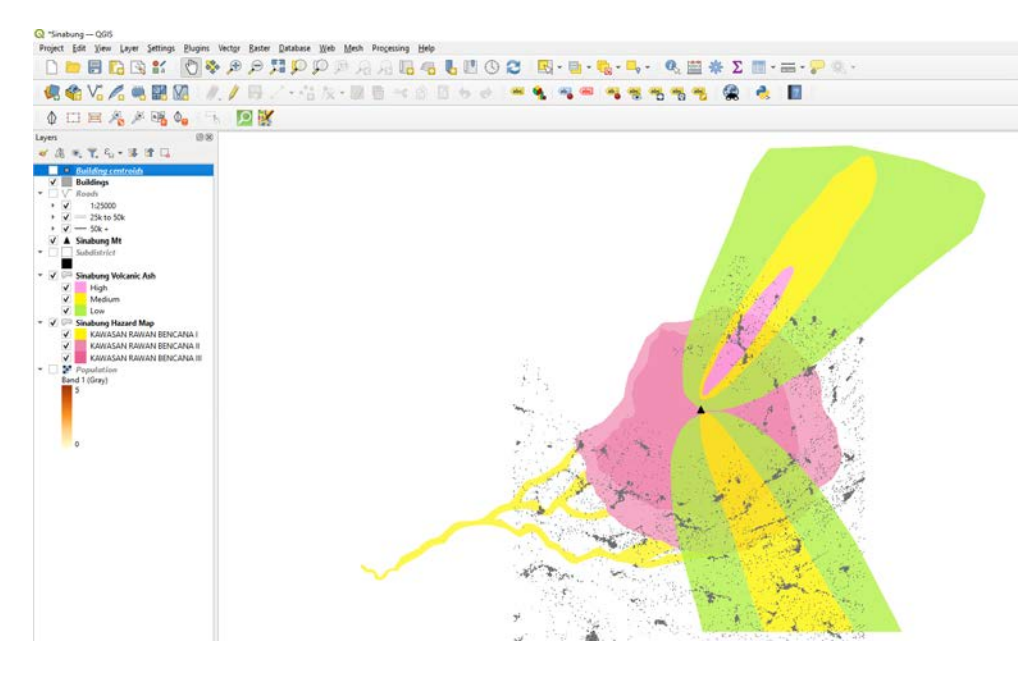

*Slika 18.* Hazard karta vulkana i vulkanskog pepela, R=1:100 000 (Izrada autora u QGIS-u).

# **4 ZAKLJUČAK**

Primjenom GIS tehnologije može se na brz i racionalan način doći do razvoja potpuno funkcionalnih rješenja. Preko opisanih alata u GIS tehnologijama može se efikasno i na vrijeme djelovati u spašavanju ljudskih života, kao i u sprječavanju ostalih posljedica prirodnih katastrofa. Pri tome, važno je napomenuti da su podaci koji se koriste za analizu ključni za valjanost rezultata. Kvalitetan i ažuran prostorni podatak je od vitalnog značaja za efikasnost ovih alata.

Analiza geoprostora može da se koristi i u drugim sferama, npr. u poljoprivredi. Ako se raspolaže hazard kartom o mogućim područjima na kojima se može očekivati suša onda organizacije koje se bave takvim poslom već unaprijed mogu da znaju koja područja su pod većom opasnosti od suše u toku godine.

Primjena QGIS i InaSAFE programa predstavljaju korisne alate u upravljanju prirodnim katastrofama, jer njihova integracija omogućava identifikaciju zona opasnosti, predviđanje rizika i pružanje smjernica za sprečavanje neželjenih posljedica. Primjena ovih alata može doprinijeti razvoju efikasnih strategija za smanjenje rizika i zaštitu životne sredine u slučaju prirodnih katastrofa.

## **LITERATURA**

Bajić, S. (2018). *Unapređenje metodologije procene bezbednosti i zdravlja na radu za slučaj snažnih lavina izazvanih zemljotresom* (doktorska disertacija). Novi Sad: Univerzitet u Novom Sadu.

InaSAFE socialisation basic training (n.d.). Dostupno na: [https://docs.inasafe.org/en/training/socialisation/run\\_basic\\_inasafe.html](https://docs.inasafe.org/en/training/socialisation/run_basic_inasafe.html)

Manual InaSAFE (n.d.). Dostupno na: [https://manual.inasafe.org](https://manual.inasafe.org/)

Međunarodni arhivi za fotogrametriju i daljinska istraživanja. Vol. XXXIII, dio B7. Amsterdam 2000., 1609-1617 str.

Opendri (n.d.). Dostupno na:<https://opendri.org/project>

Paunić, N. (2017). Razvoj veb kartografske aplikacije SiesmoPortal za predikciju štete prouzrokovane zemljotresom, 647-654 str., Građevinski fakultet Univerziteta u Beogradu, Srbija.

QGIS Python Plugins Repository (n. d.). Inasafe. Dostupno na: <https://plugins.qgis.org/plugins/inasafe/>

Training in disaster risk assasment Nagakeo (n.d.). Dostupno na: [http://inasafe.org/qgis](http://inasafe.org/qgis-application-training-in-disaster-risk-assesment-nagekeo-ntt/index.html)[application-training-in-disaster-risk-assesment-nagekeo-ntt/index.html](http://inasafe.org/qgis-application-training-in-disaster-risk-assesment-nagekeo-ntt/index.html)

Xuan, L., (2019). Application of GIS in Hydrologic Information Forecasting. *Journal of Geographical Research*, Volume 02, Issue 1, pp 31-34, DOI: https://doi.org/ 10.30564/jgr.v2i1.470

### *Autori:*

### *BSc Ivan Cimbaljević, dipl. inž. geod.*

Univerzitet Donja Gorica, Fakultet primijenjenih nauka Oktoih 1, Podgorica Crna Gora E-mail: ivan.cimbaljevic@gmail.com; ivan.cimbaljevic@udg.edu.me

#### *Prof. dr Mirko Borisov, dipl. inž. geod.*

Univerzitet u Novom Sadu, Fakultet tehničkih nauka Trg Dositeja Obradovića 6, Novi Sad Republika Srbija E-mail: [mborisov@uns.ac.rs](mailto:mborisov@uns.ac.rs)

#### *Mr. Mirko Petrović, dipl. inž. infor.*

Univerzitet Donja Gorica, Fakultet primijenjenih nauka Oktoih 1, Podgorica Crna Gora E-mail: [mirko.petrovic@udg.edu.me](mailto:mirko.petrovic@udg.edu.me)

#### *Dr Vladimir M. Petrović, naučni saradnik*

Univerzitet u Beogradu, Institut za hemiju, tehnologiju i metalurgiju, Centar za ekologiju i tehnoekonomiku Njegoševa 12, Beograd Republika Srbija E-mail: [petrovic@ihtm.bg.ac.rs](mailto:petrovic@ihtm.bg.ac.rs)

# *Mr. Zoran Ilić, dipl. inž. geod.*

Akademija tehničko-vaspitačkih strukovnih studija Aleksandra Medvedeva 20, Niš Republika Srbija E-mail: [zoran.ilic.ni@akademijanis.edu.rs](mailto:zoran.ilic.ni@akademijanis.edu.rs)